# **LAPTOP PRINTING INSTRUCTIONS**

## Adding the Learning Commons Printer to your laptop

### **1** If you don't already have it: Download and Install the Ricoh Print Driver

- Go to: ricoh.ca, click on support & downloads and select drivers & software. In the first search bar, type: 5002sp. The printer will appear, click on the link below driver.
- This will lead to the download page. Once there, select your computer's operating system and click download.

#### **3 Add the Advanced Option Icon: (this is hidden by default)**

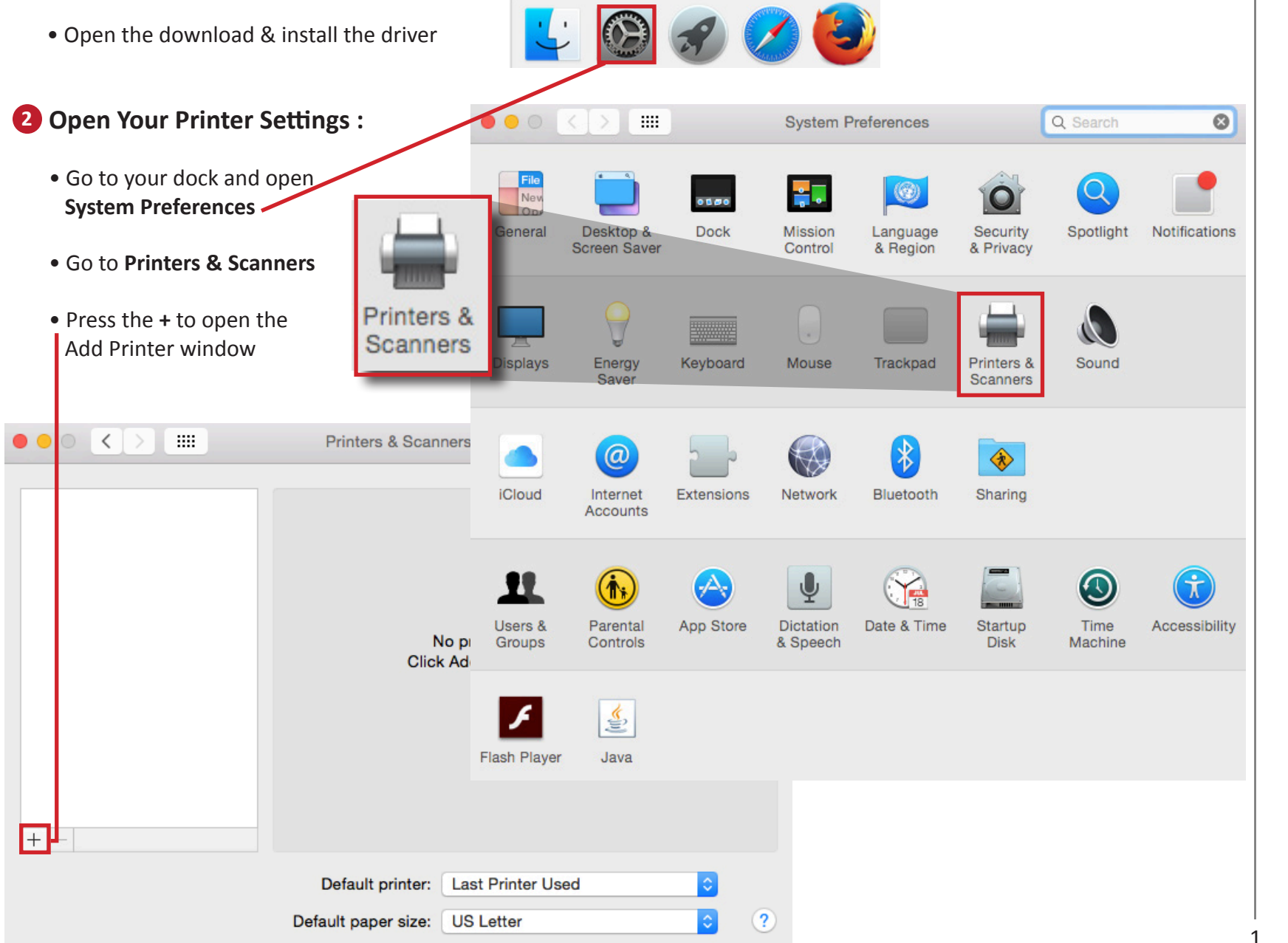

• Right click on a blank area on your toolbar and select **Customize Toolbar**

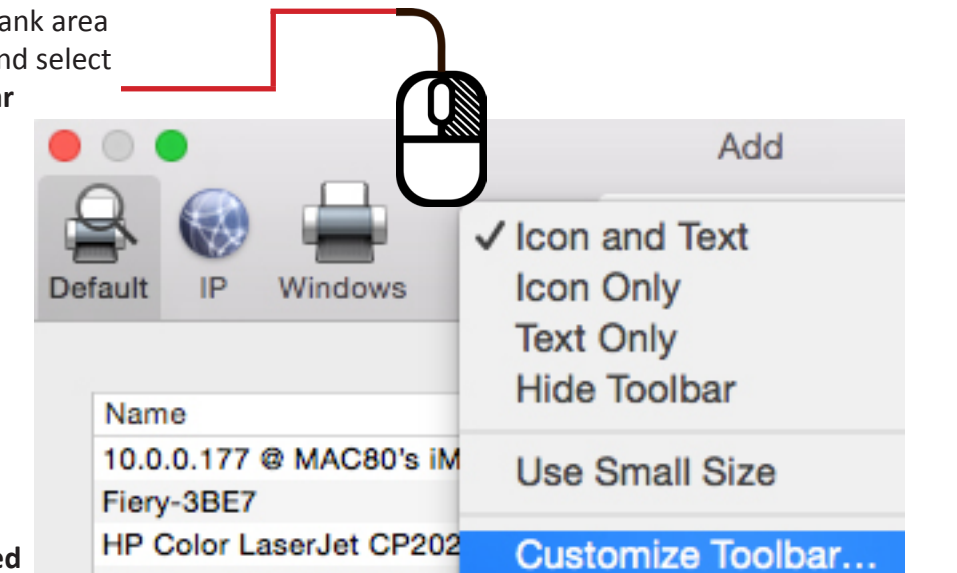

 $\begin{array}{c}\n\hline\n\end{array}$  Defau

N

 $H$ 

hp

H

- Drag the **Advanced** icon into the top gray navigation section of the **Add** window
- Once the **Advanced** icon is added to the top navigation area, click on the icon
- You will see a **Searching for Printers** message, wait for it to finish

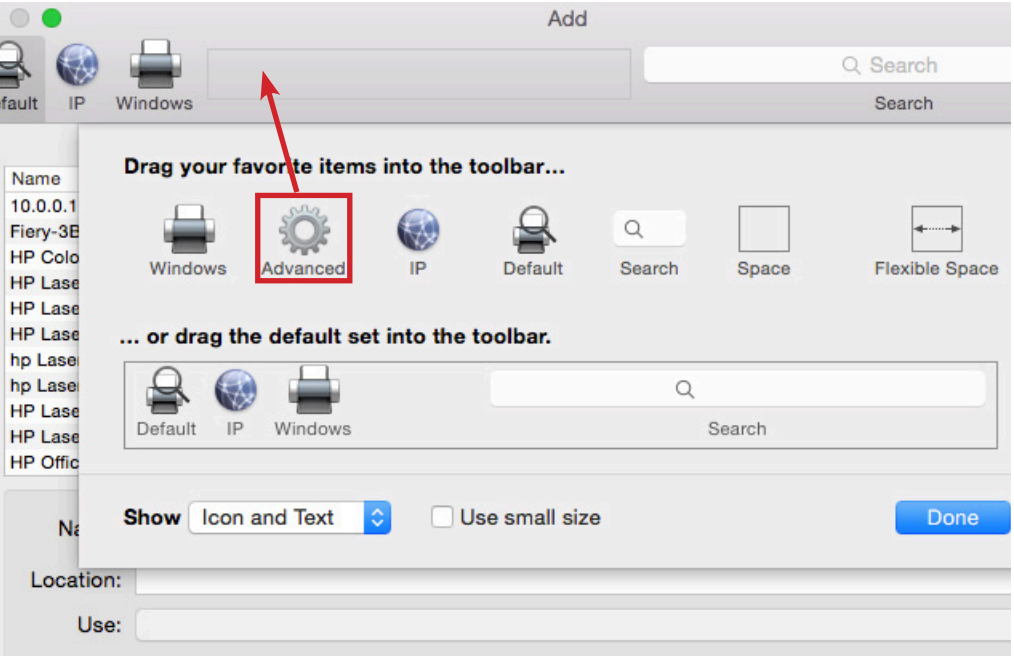

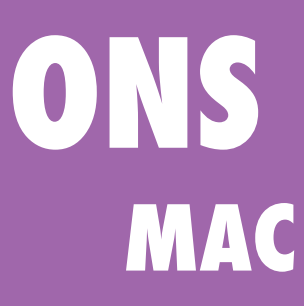

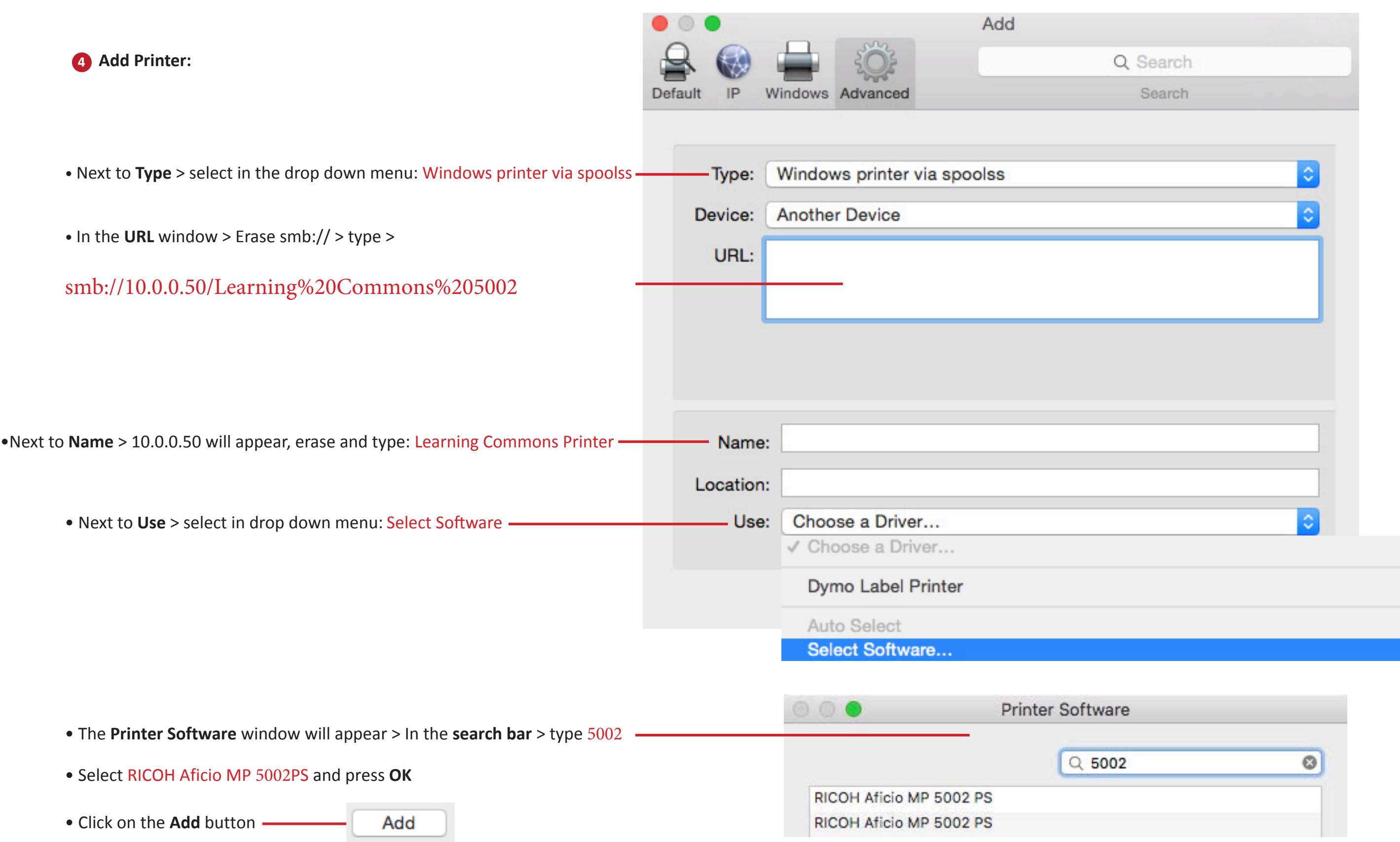

## PRINTING FROM YOUR LAPTOP

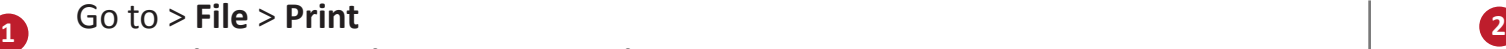

Set > **Printer: Learning Commons Printer**

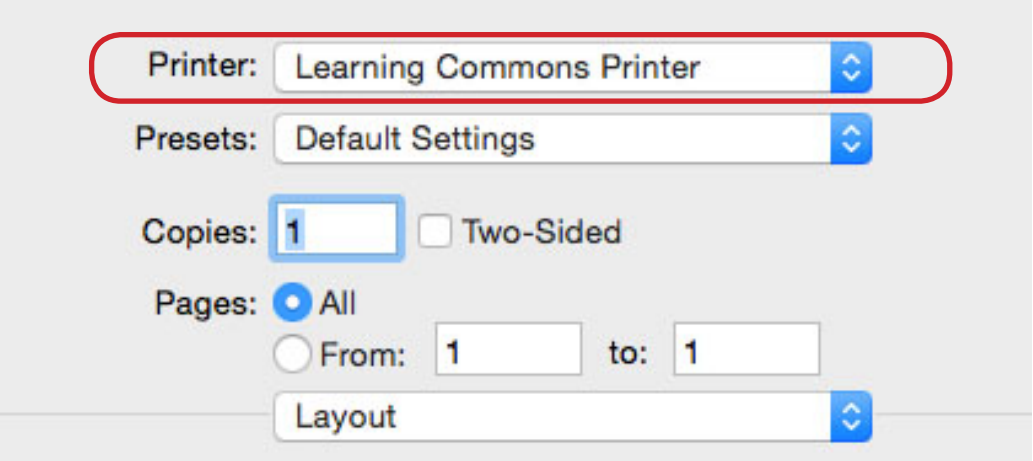

Make sure that you select BLACK & WHITE in the Printer Features > **Printer...** > **Printer Features** > **Color Mode** > **Black and White**Prin Printer: Learning Commons Printer  $\circ$ Advance Copies:  $1$   $\circ$ Printer: **Pages to Print** Presets:  $\odot$  All Current page Copies: 1 **O** Pages 1-3 ▶ More Options Pages: Page Sizing & Handling (i) Size Poster  $\odot$  Fit Fit to Paper: Actual size Resolution: 6 Shrink oversized pages Custom Scale: 100  $%$ Print Mode: C Choose paper source by PDF page Image Smor Color Mode V Print on both sides of paper Gradation: Fa Orientation: • Auto portrait/landscape O Portrait  $(2)$  $PDF$   $\vee$ Hi Landscape Page Setup... Printer...

**3** You will be asked to provide your NSCAD username and pasword. These will be the same as what you use to login to your NSCAD email (*without* the @nscad.ca)

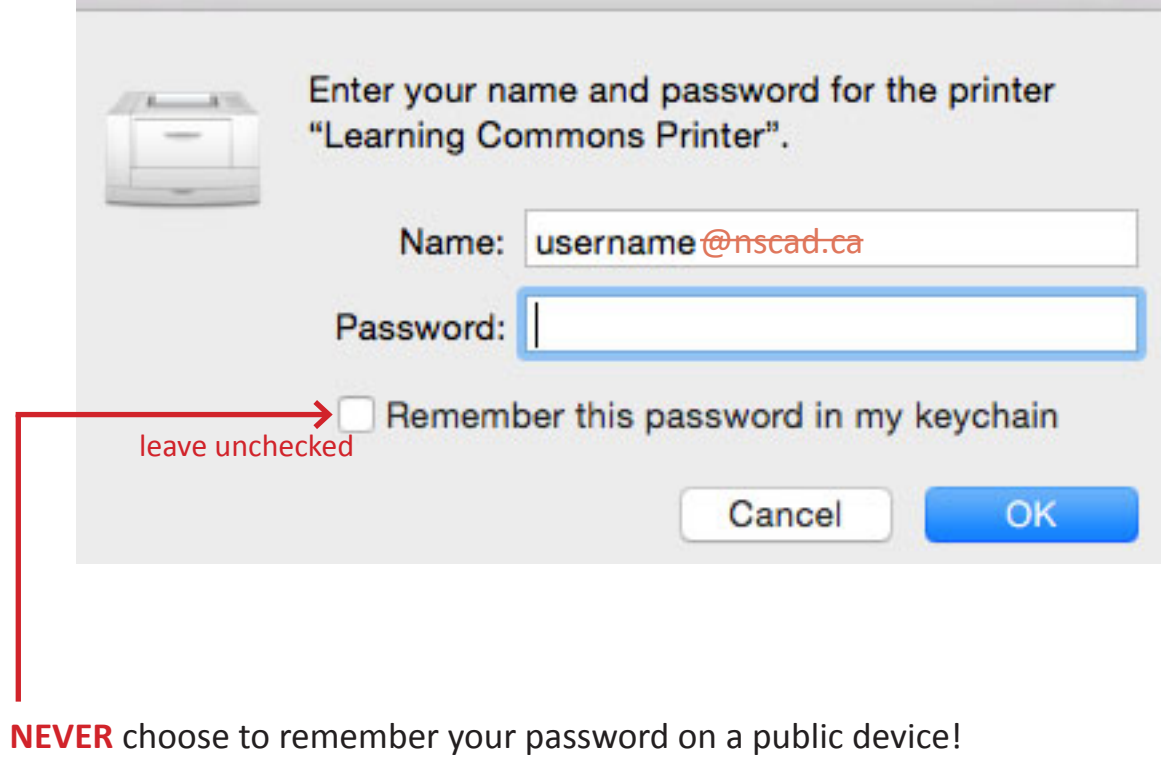

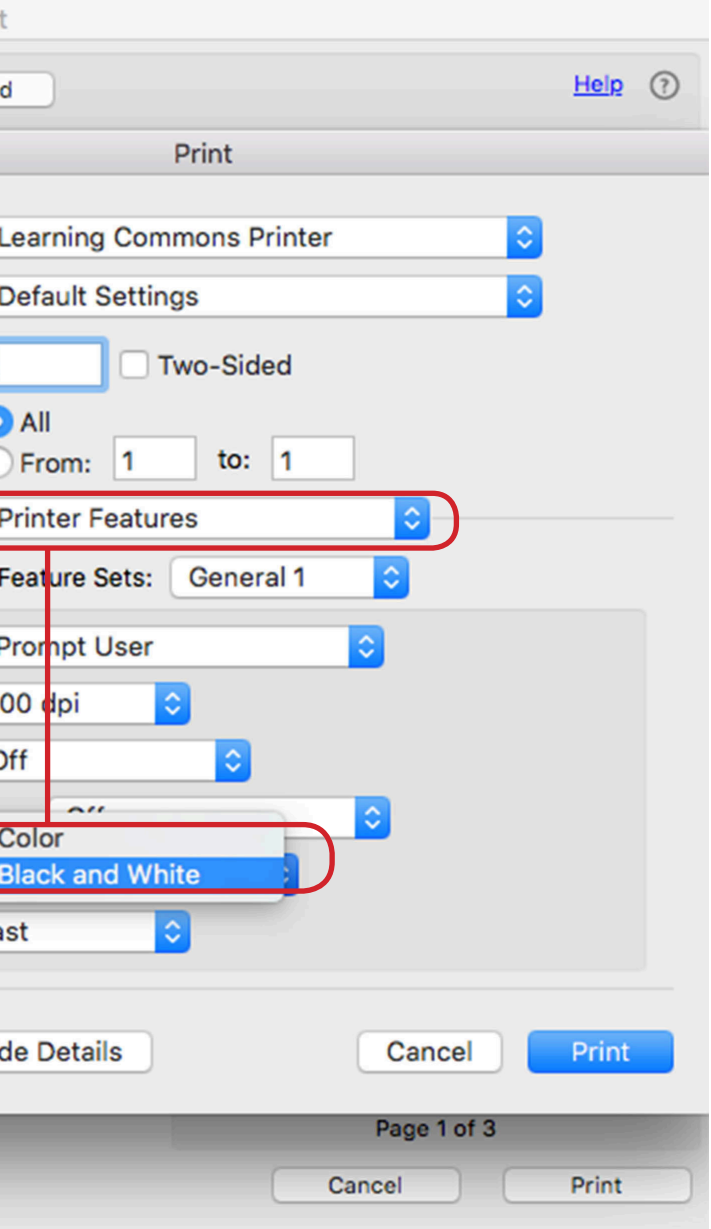